一般財団法人 日本消化器病学会

# |<br>|専門医更新申請 操作マニュアル

作成日:2024 年 3 月 4 日

# 目次

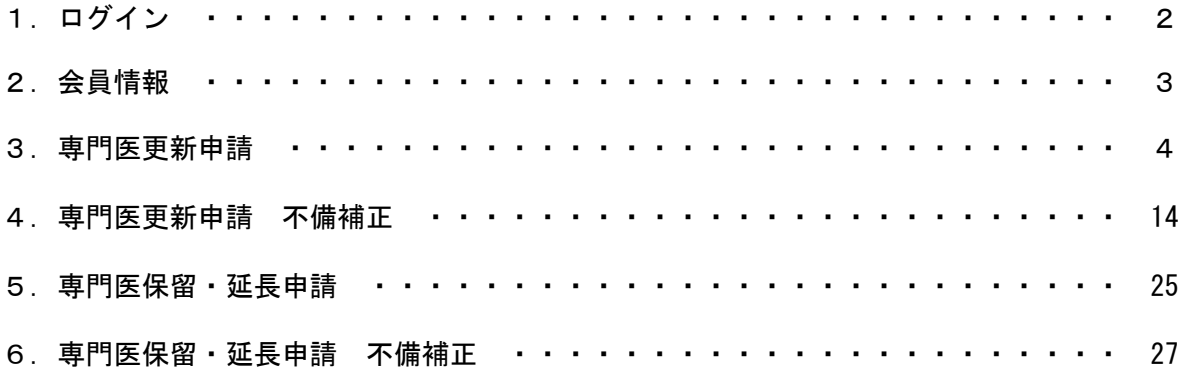

# 1.ログイン

①会員番号・パスワードを入力後

②ログインを押下

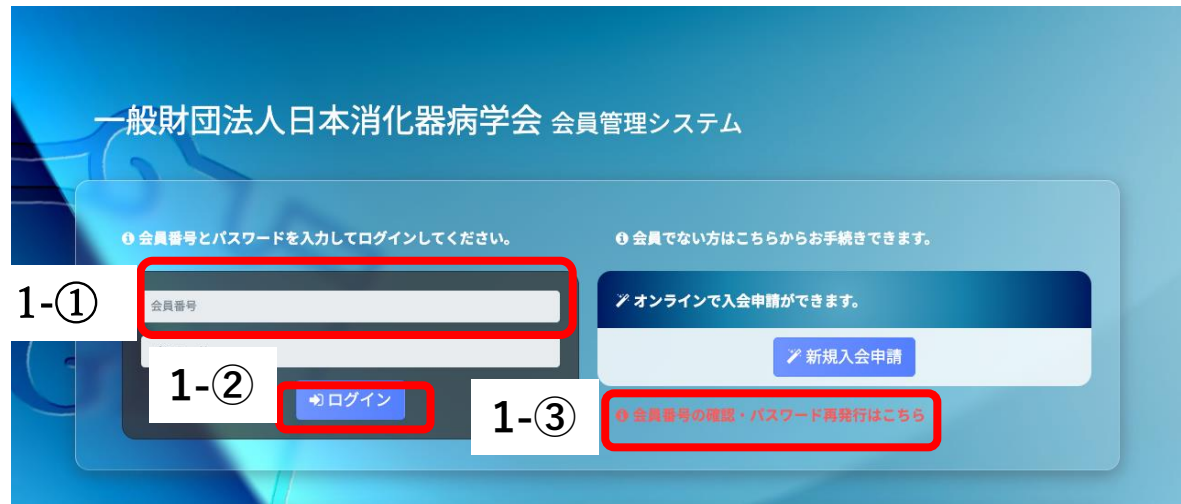

③会員番号またはパスワードが不明な場合、画面上にある 会員番号の確認・パスワード再発行はこちらより手続きしてください。

# 2.会員情報

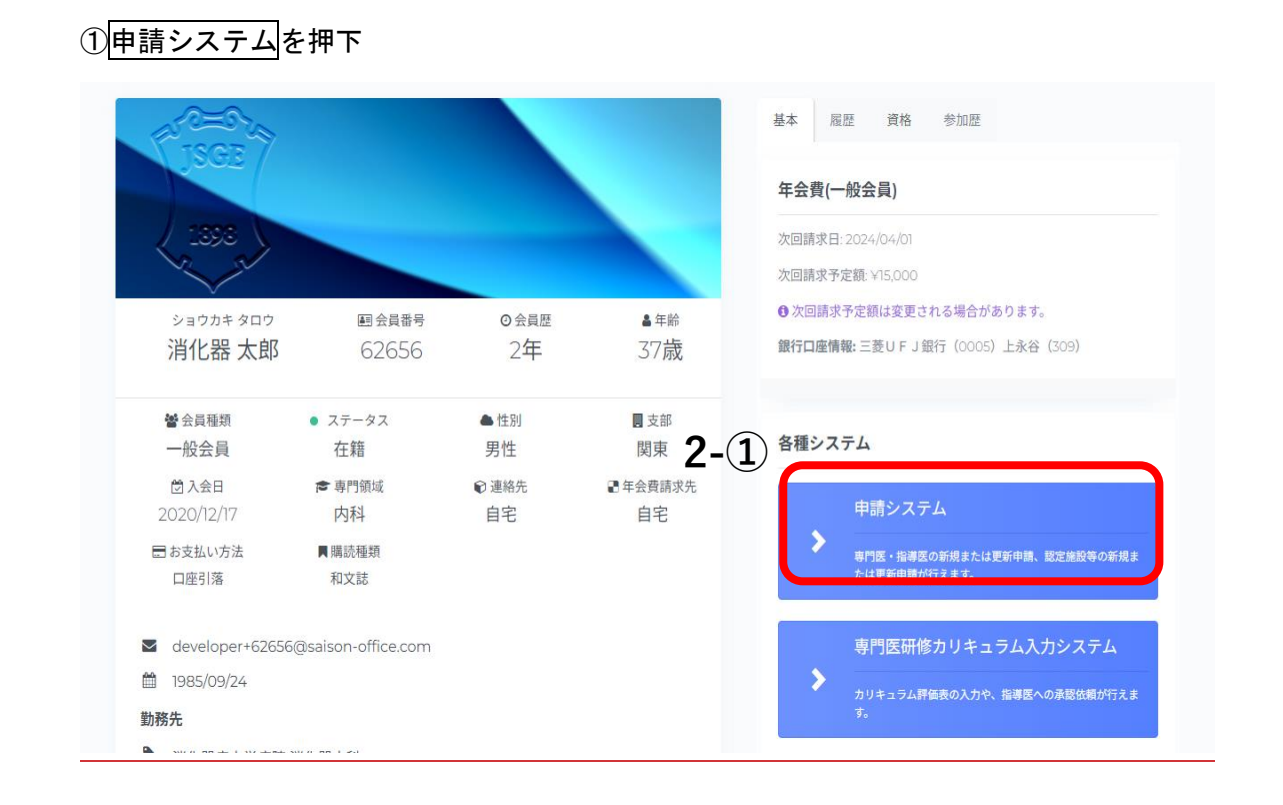

# 3.専門医更新申請

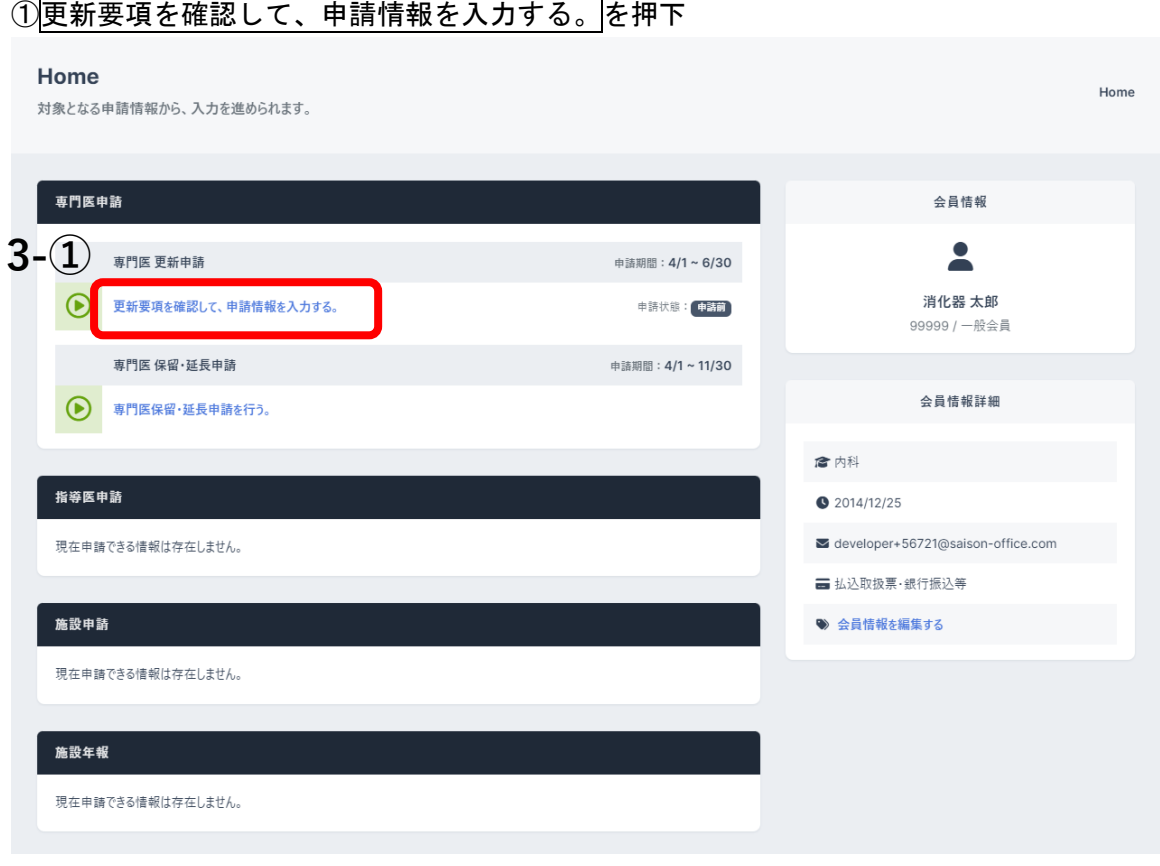

②申請開始前に申請の注意事項を確認し、 中請を開始 を押下すると申請情報の入力画面へ遷移

## します。

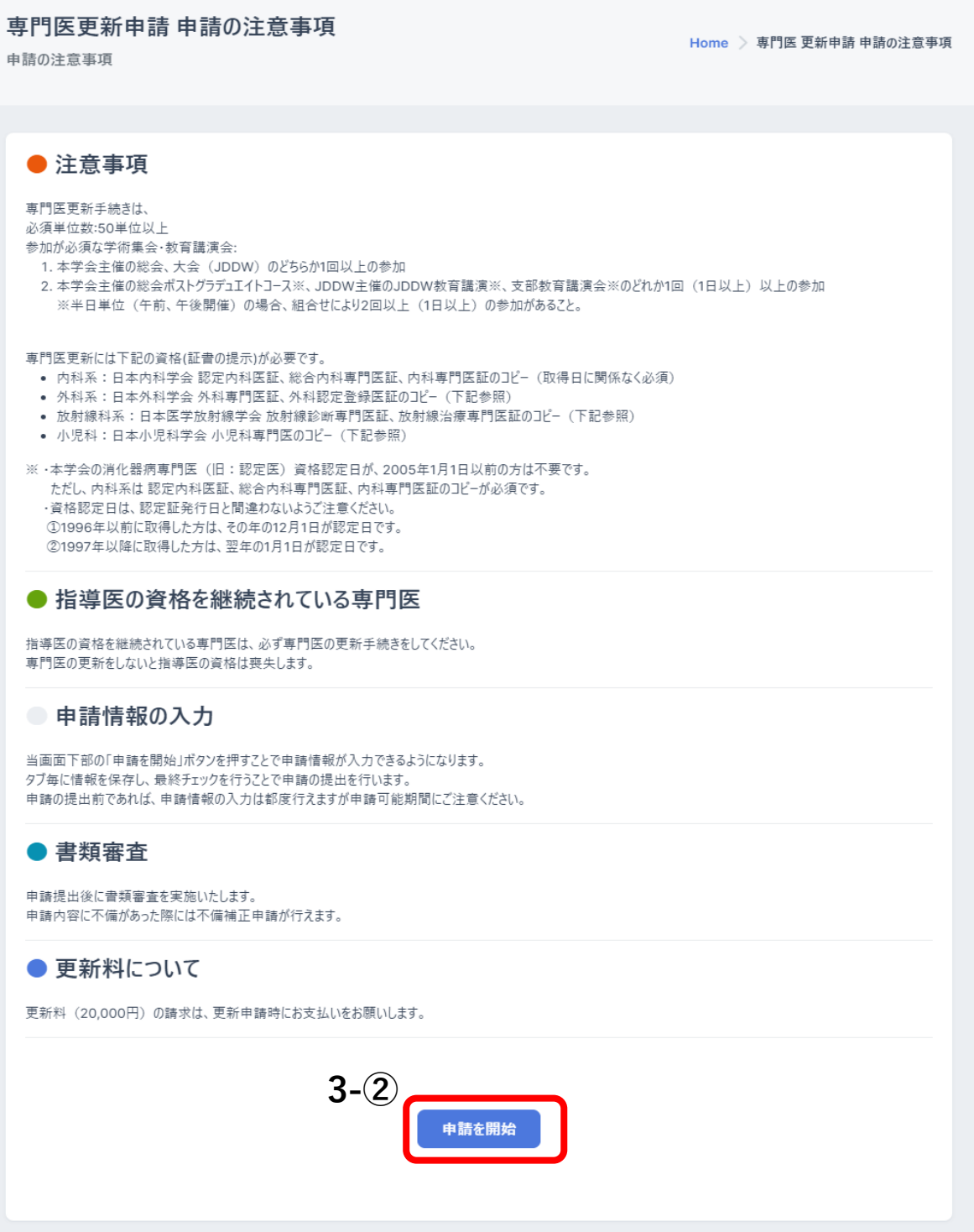

③申請情報入力

申請情報入力画面では、タブ毎に申請情報の入力が行えます。 各タブの「ヘルプ」ボタンを押下すると、ヘルプメッセージが表示されます。 また、単位計算を押下すると現在入力している単位数の確認ができます。

1.基本

 基本タブでは、更新に必要な要件の説明や注意事項、会員情報(会員番号、氏名等)、 勤務先情報(勤務先名、役職等)、自宅情報(住所、電話番号等)の確認ができます。 また、「会員情報 再読み込み」を実行することで最新の会員情報が反映されます。

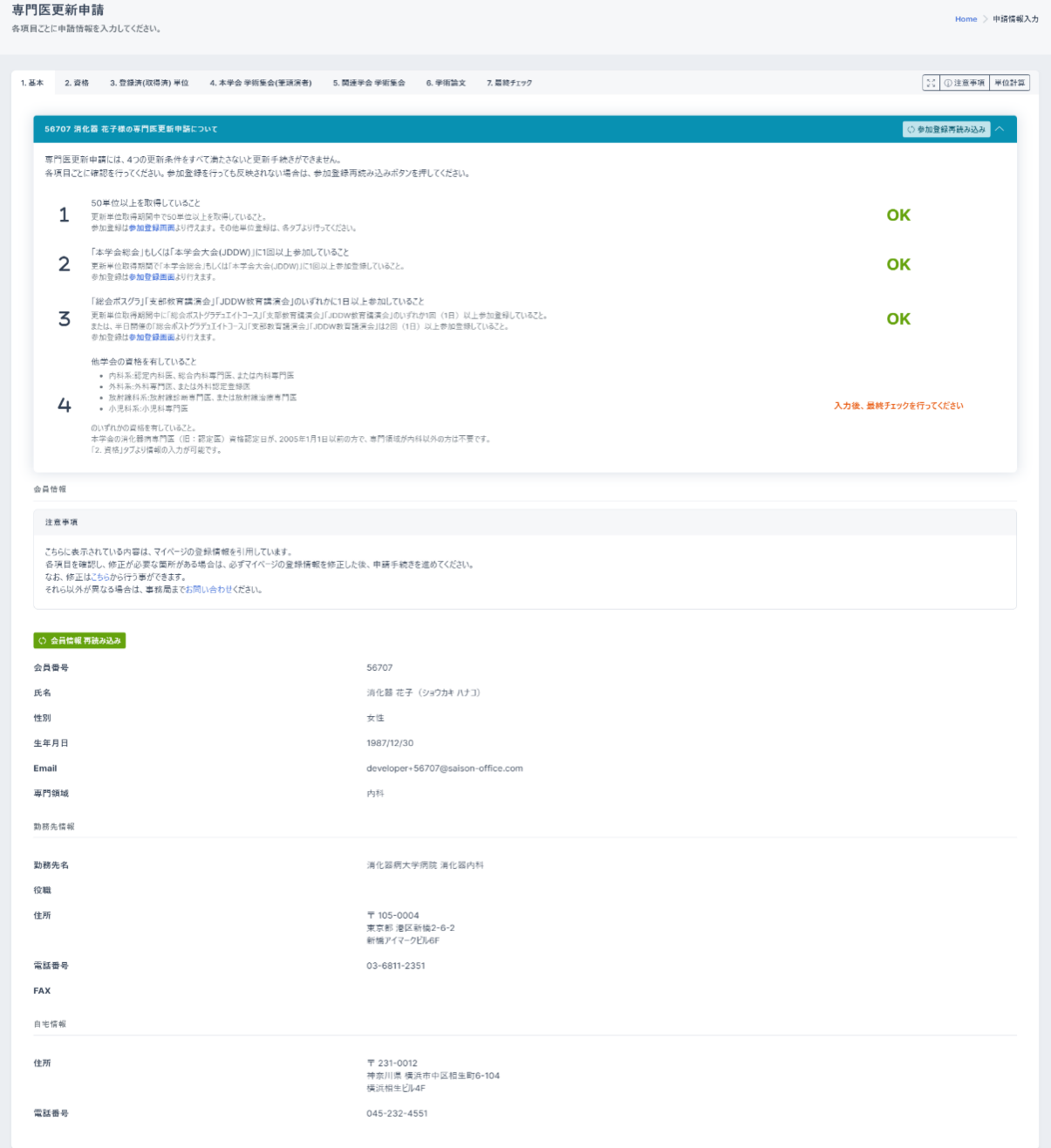

#### 2.資格

資格タブでは、本学会の資格(専門医番号、専門医取得日等)の確認 他学会資格(他学会資格、資格認定番号、取得日、開始日、終了日)の入力 ファイルを選択3-③を押下、基本領域学会の認定証をアップロード 保存3-④を押下

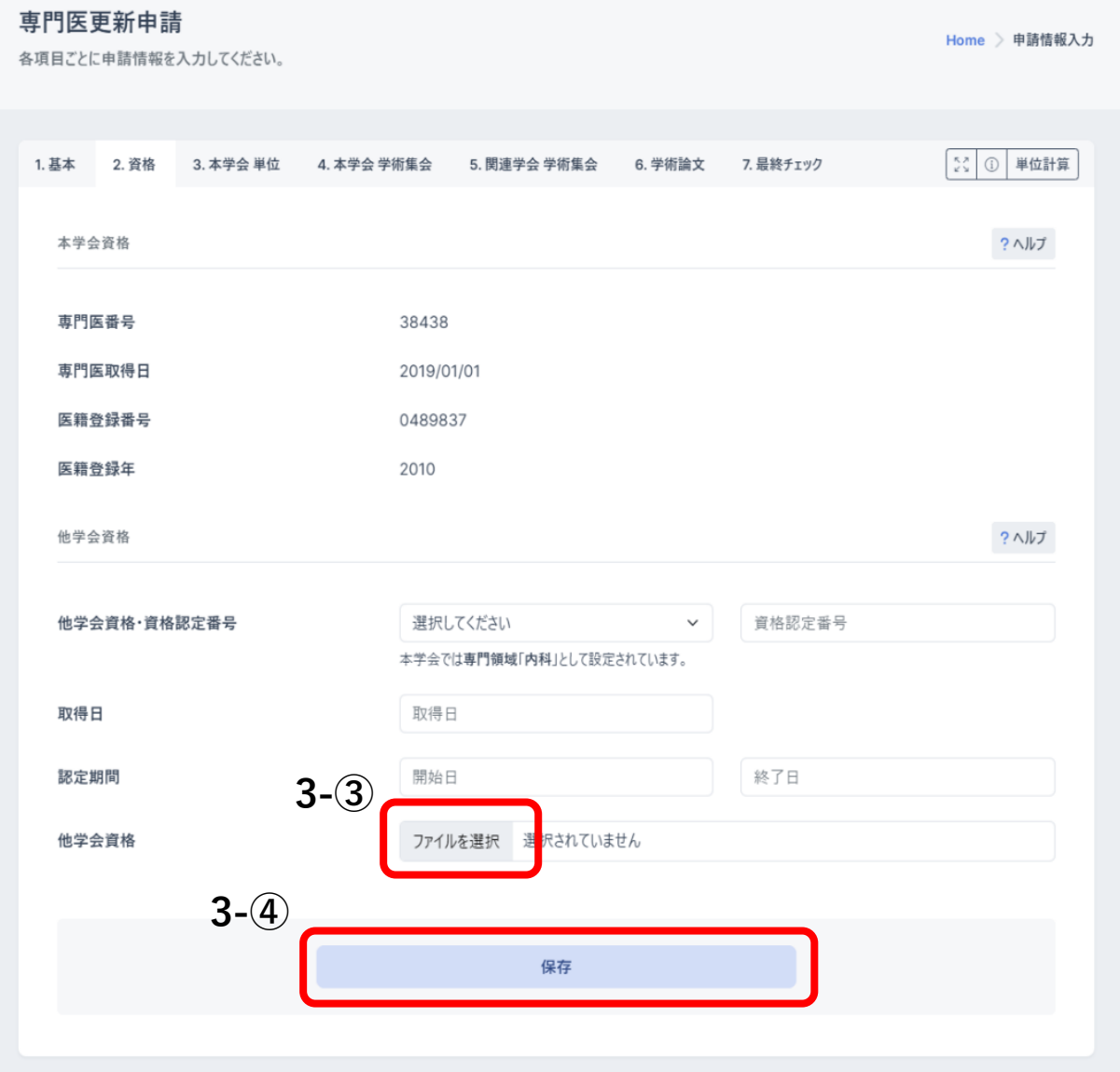

#### 3-1.登録済(取得済)単位

登録済(取得済)単位タブでは、本学会 基本要件チェック(更新単位取得期間、参加登録 済み単位等)、本学会 参加登録済み学術集会(単位数等)の確認ができます。 また、「参加登録再読み込み」を実行することで最新の会員参加情報が反映されます。

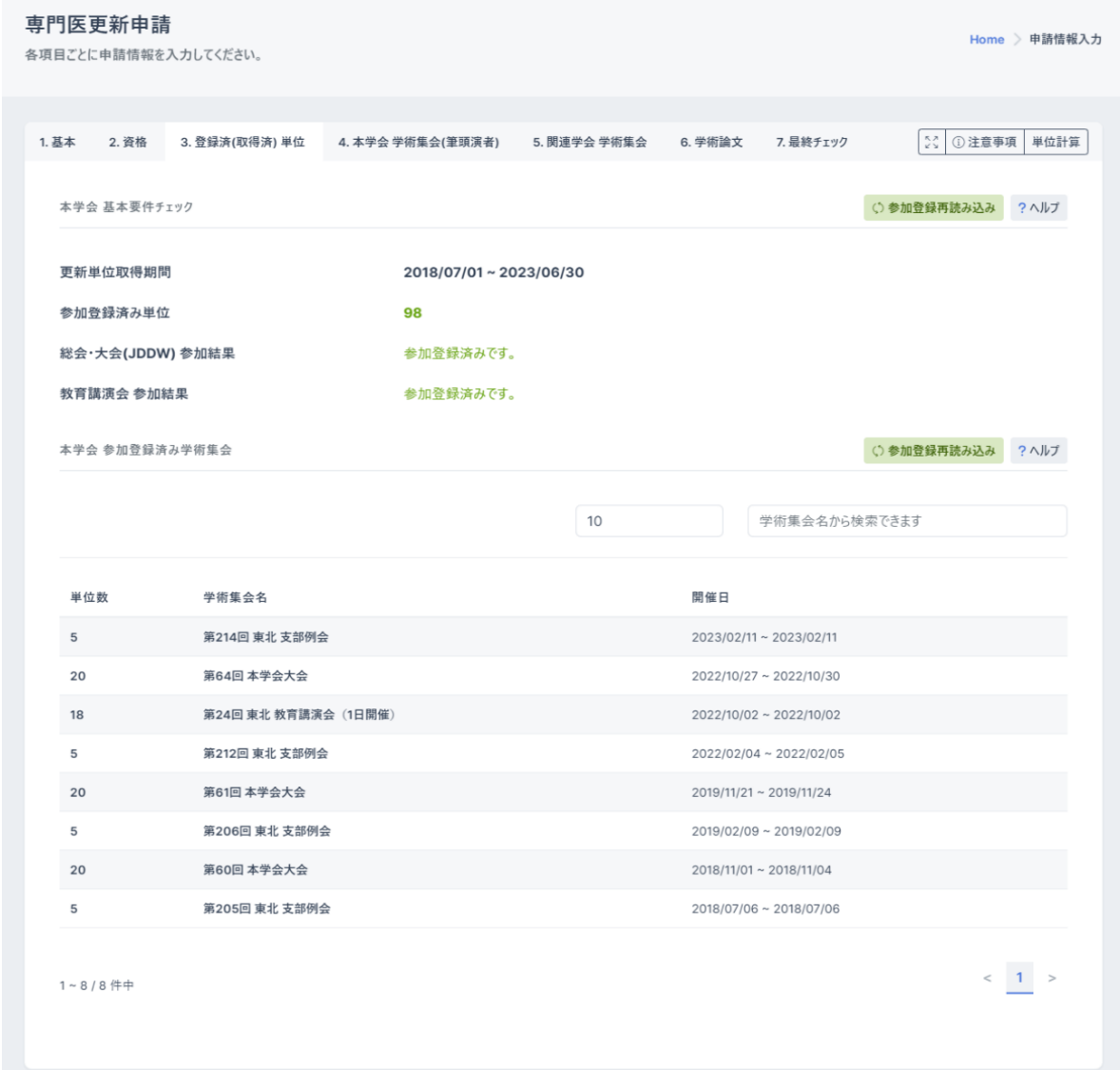

3-2.本学会主催の学術集会の参加登録方法

 ①総会、JDDW、総会ポストグラデュエイトコース、JDDW 教育講演 会員マイページ > メニュー > 参加登録 参加証明書に記載されている出席番号を入力し、「参加登録」ボタンを押下 正常に登録ができた場合、メッセージの表示とともに単位が反映されます。

②支部主催学術集会

会員マイページ > メニュー > 参加登録 > 支部主催学術集会はこちら 参加証明書に記載されている出席番号(15 桁)を入力し、「検索」ボタンを押下 表示内容を確認の上、「登録」ボタンを押下 正常に登録ができた場合、メッセージの表示とともに単位が反映されます。

4.本学会 学術集会(筆頭演者)

本学会 学術集会(筆頭演者)タブでは、本学会の学術集会(筆頭演者)(単位、学術集会 等)の入力ができます。

学術集会を追加する場合は、「学術集会追加」から行えます。

「削除」ボタンを押下すると、学術集会が削除されます。

保存を押下

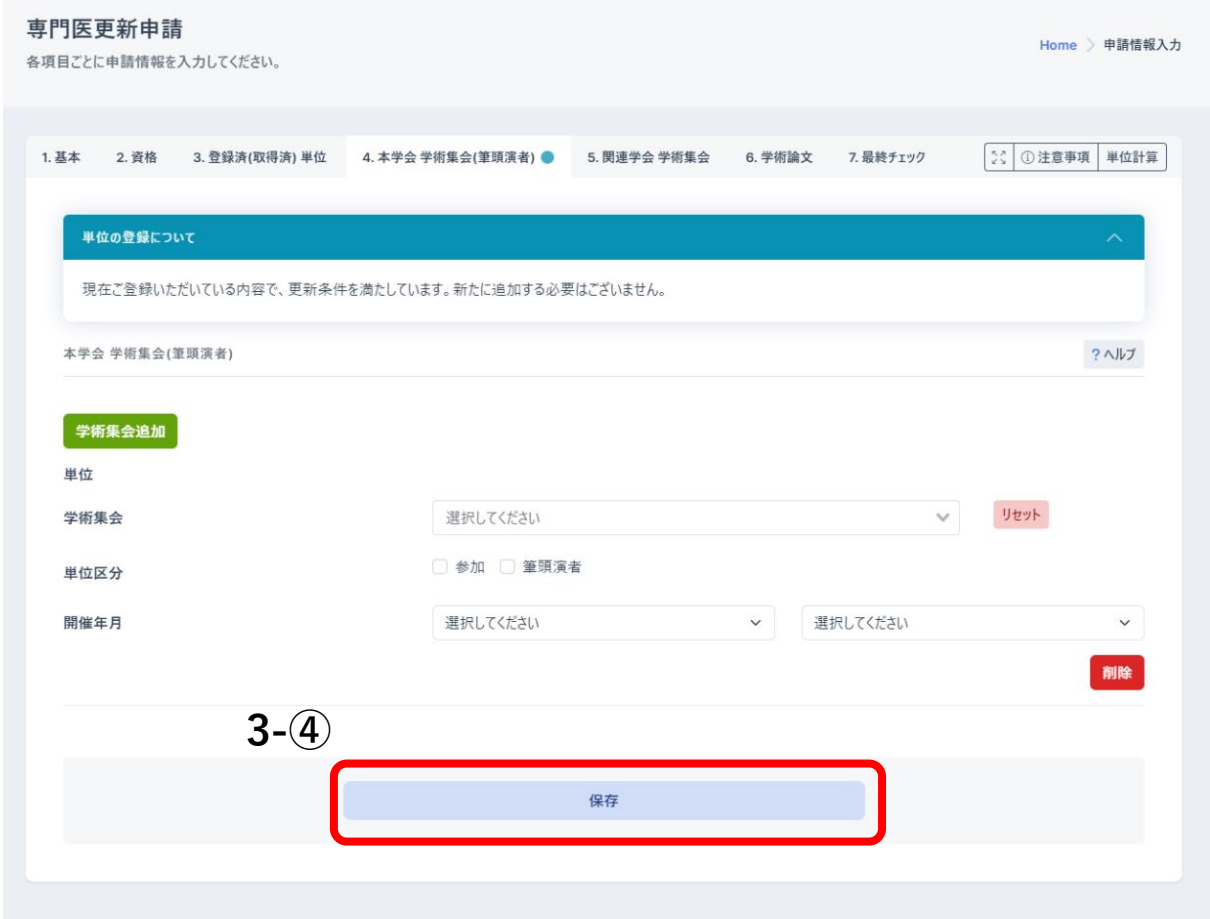

## 5.関連学会 学術集会

関連学会 学術集会タブでは、関連学会 学術集会(単位、学術集会等)の入力ができます。 学術集会を追加する場合は、「学術集会追加」から行えます。 「削除」ボタンを押下すると、学術集会が削除されます。

保存を押下

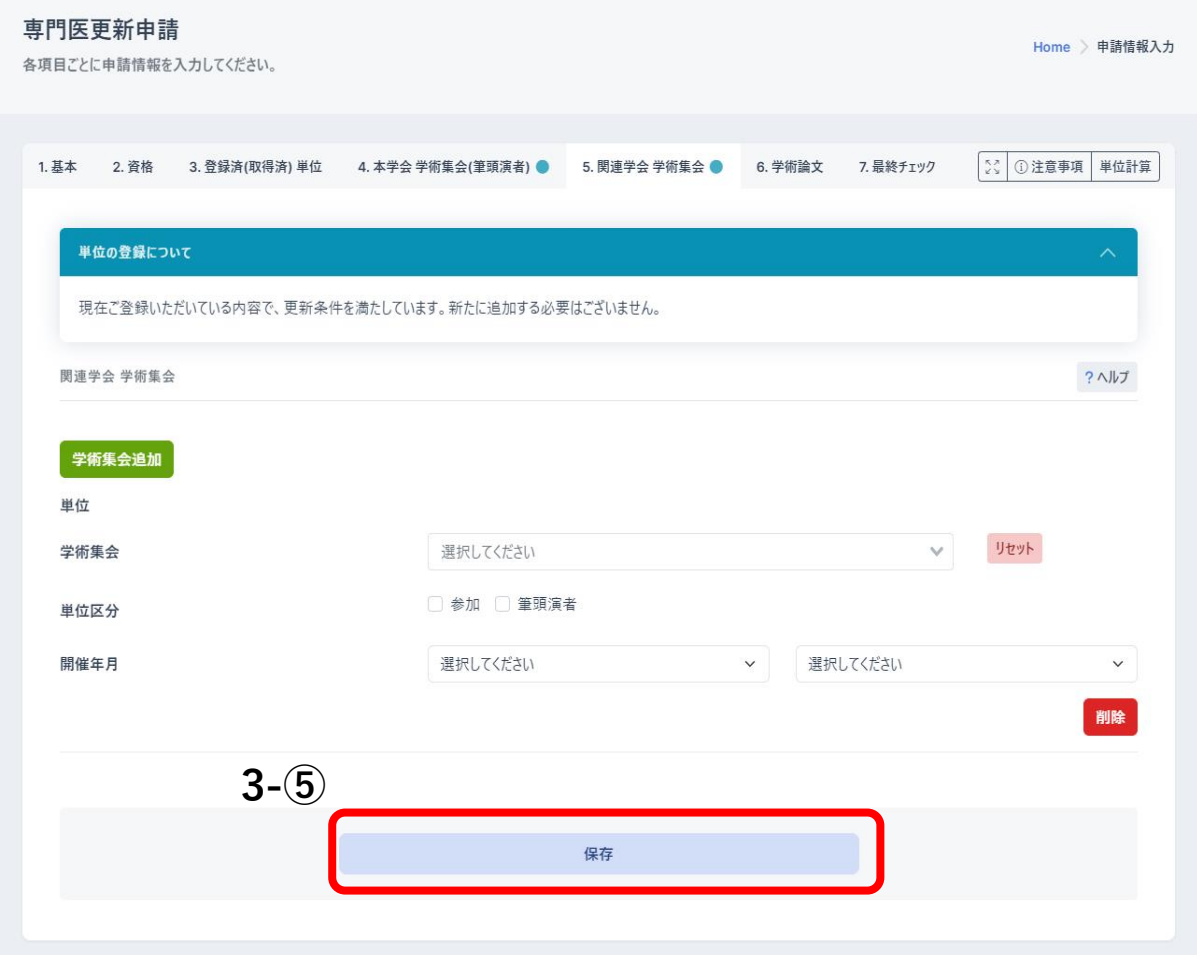

#### 6.学術論文

学術論文タブでは、学術論文(単位、発表誌区分等)の入力ができます。

論文を追加する場合は、「論文追加」から行えます。

「医中誌から検索」や「PubMed から検索」を押下すると、医中誌・PubMed から抄録集・ 論文の検索が行えます。

医中誌・PubMed から検索した学術論文を選択すると、登録内容が補完されます。

業績資料の引用先が存在する場合には、業績資料のアップロードが不要になります。

「リセット」ボタンを押下すると、入力した内容をリセットできます。

保存を押下

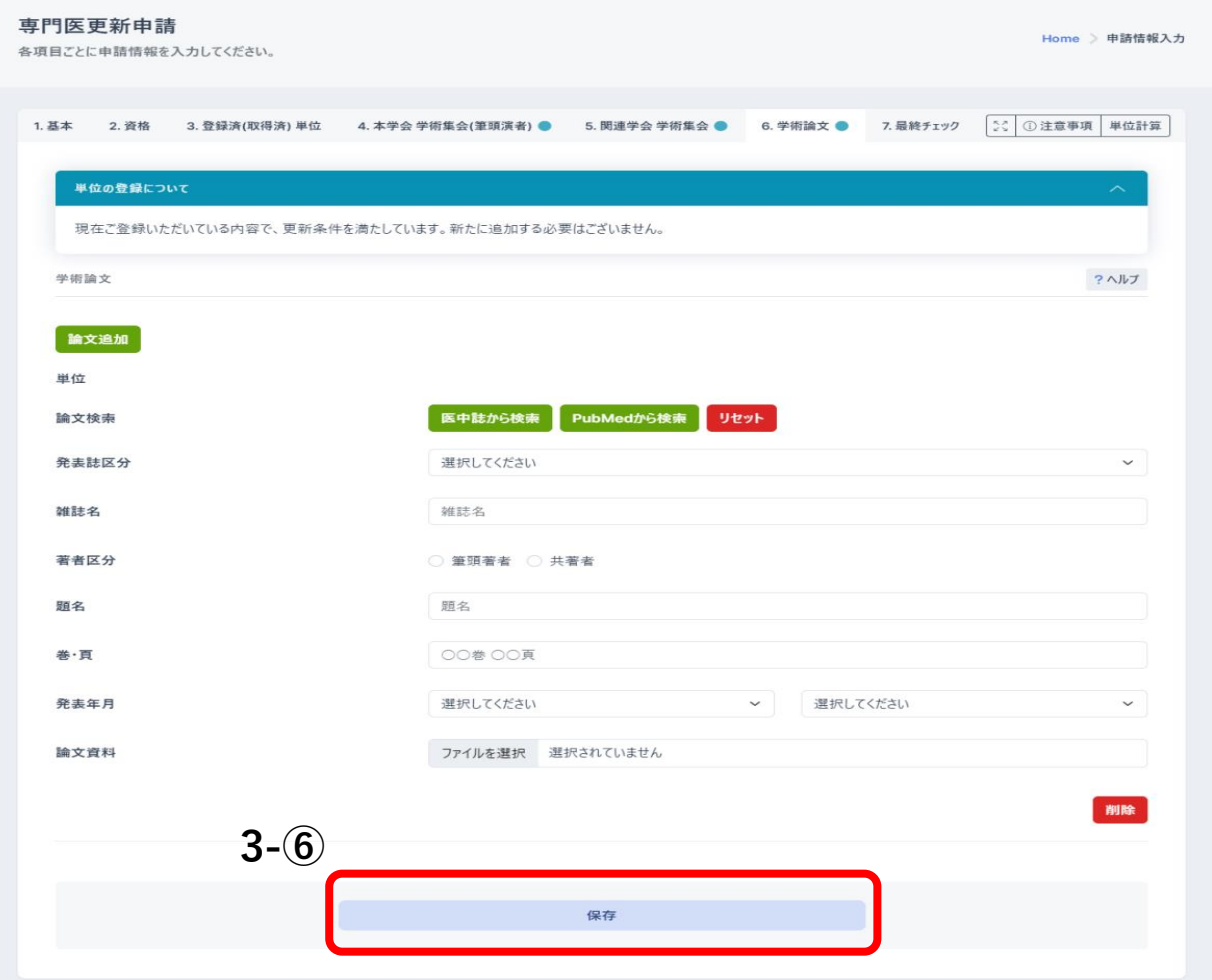

## 7.最終チェック

最終チェックタブでは、最終チェックがきます。

## 最終チェック実行<mark>を押下</mark>

全てのタブで問題がなければ申請提出を押下、申請が完了となります。

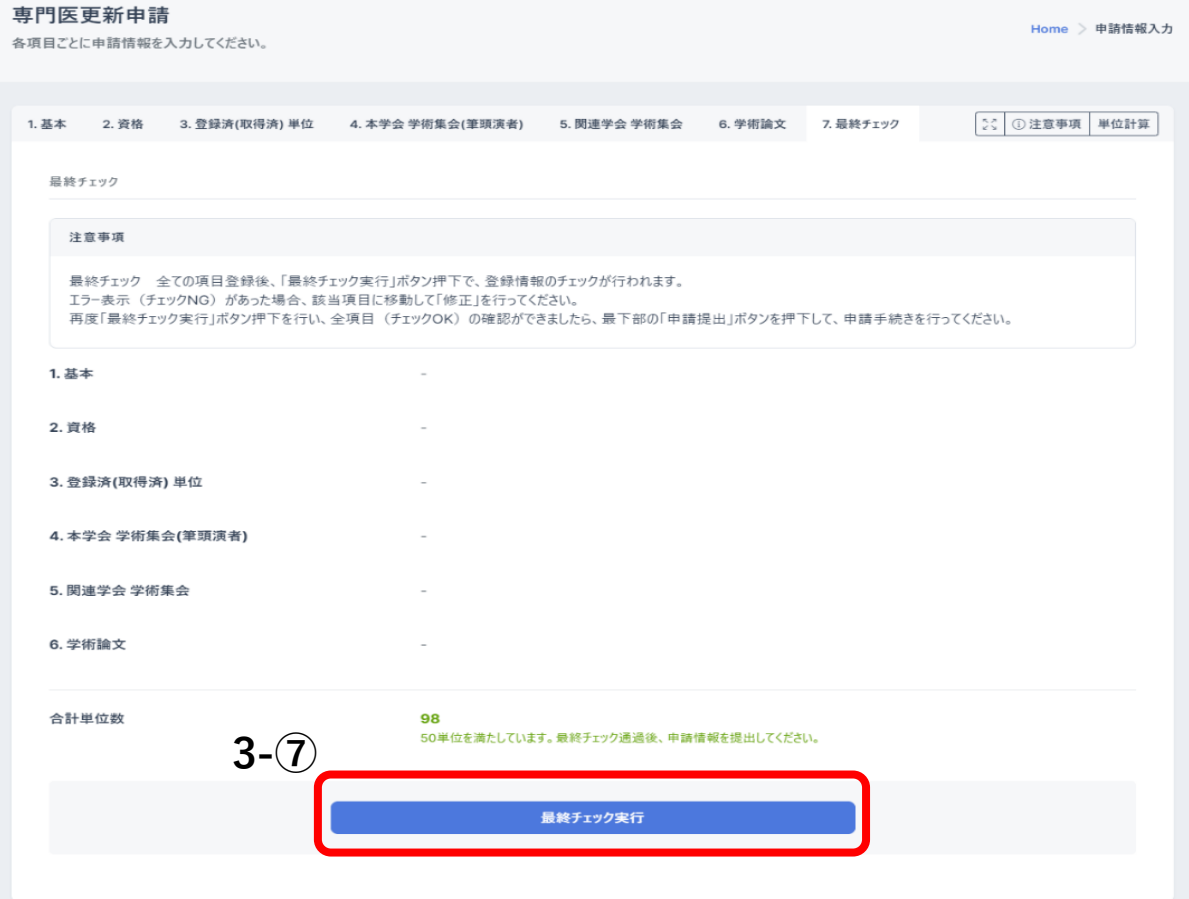

# 4.不備補正

書類審査で差戻しとなった場合、Home 画面「専門医申請」欄の専門医 更新申請ブロックに 「申請に不備項目が存在します。不備補正を行ってください。」と表示されます。

申請状態は「差戻し」と表示されます。

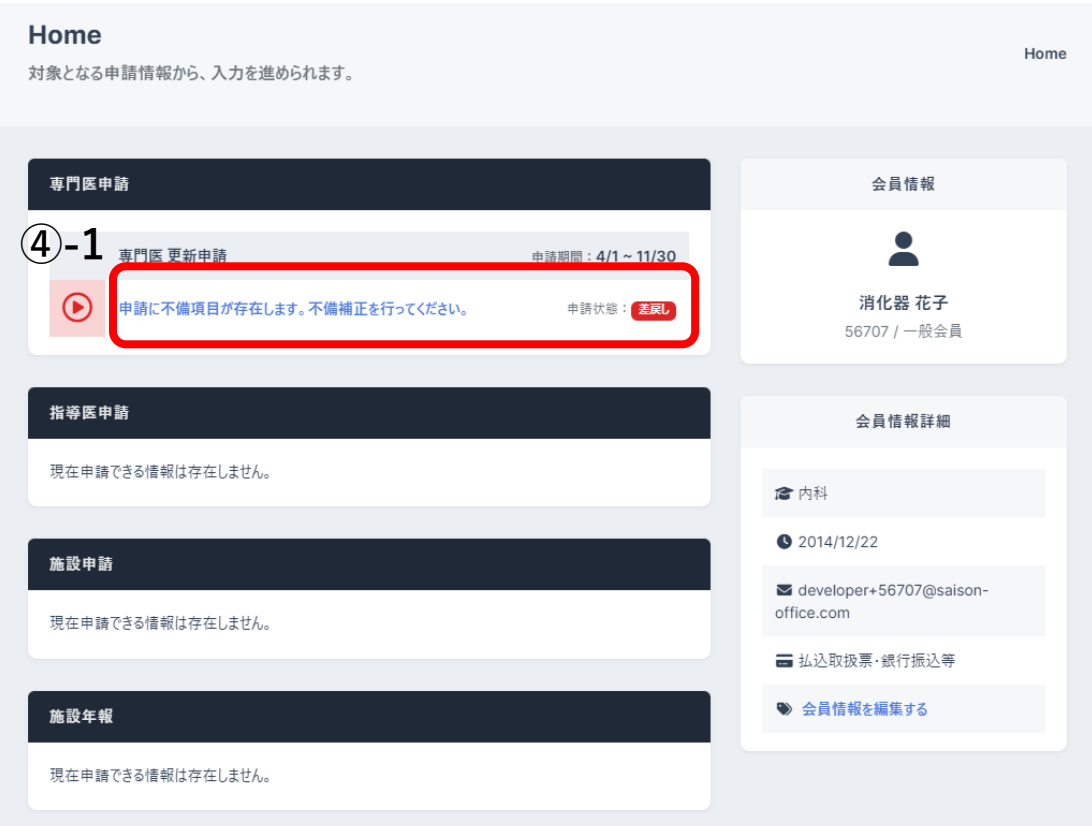

不備補正画面では、書類審査で差戻しとなった項目のみ修正が行えます。

修正では、差戻し理由の確認や備考の入力ができます。

1.基本

基本タブでは、会員情報(会員番号、氏名、性別、生年月日、Email、専門領域)、 勤務先情報(勤務先名、役職、勤務先住所、勤務先電話番号、勤務先 FAX)、自宅 情報(自宅住所、自宅電話番号)が確認できます。

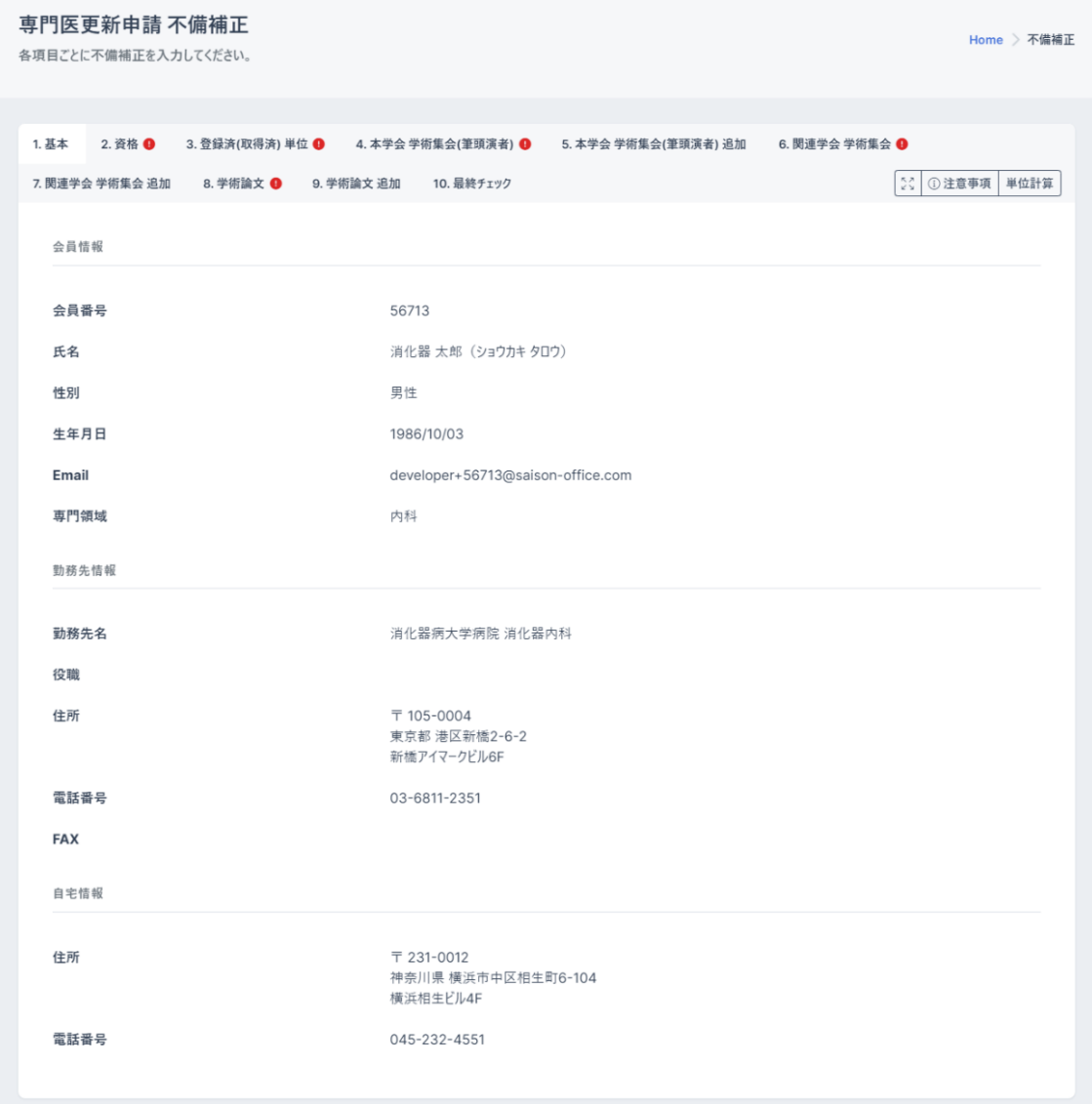

## 2.資格

資格タブでは、本学会資格(専門医番号、専門医取得日、医籍登録番号、医籍登録年)の 確認、他学会資格(他学会資格・資格認定番号、取得日、認定期間、他学会資格)の修正 が行えます。

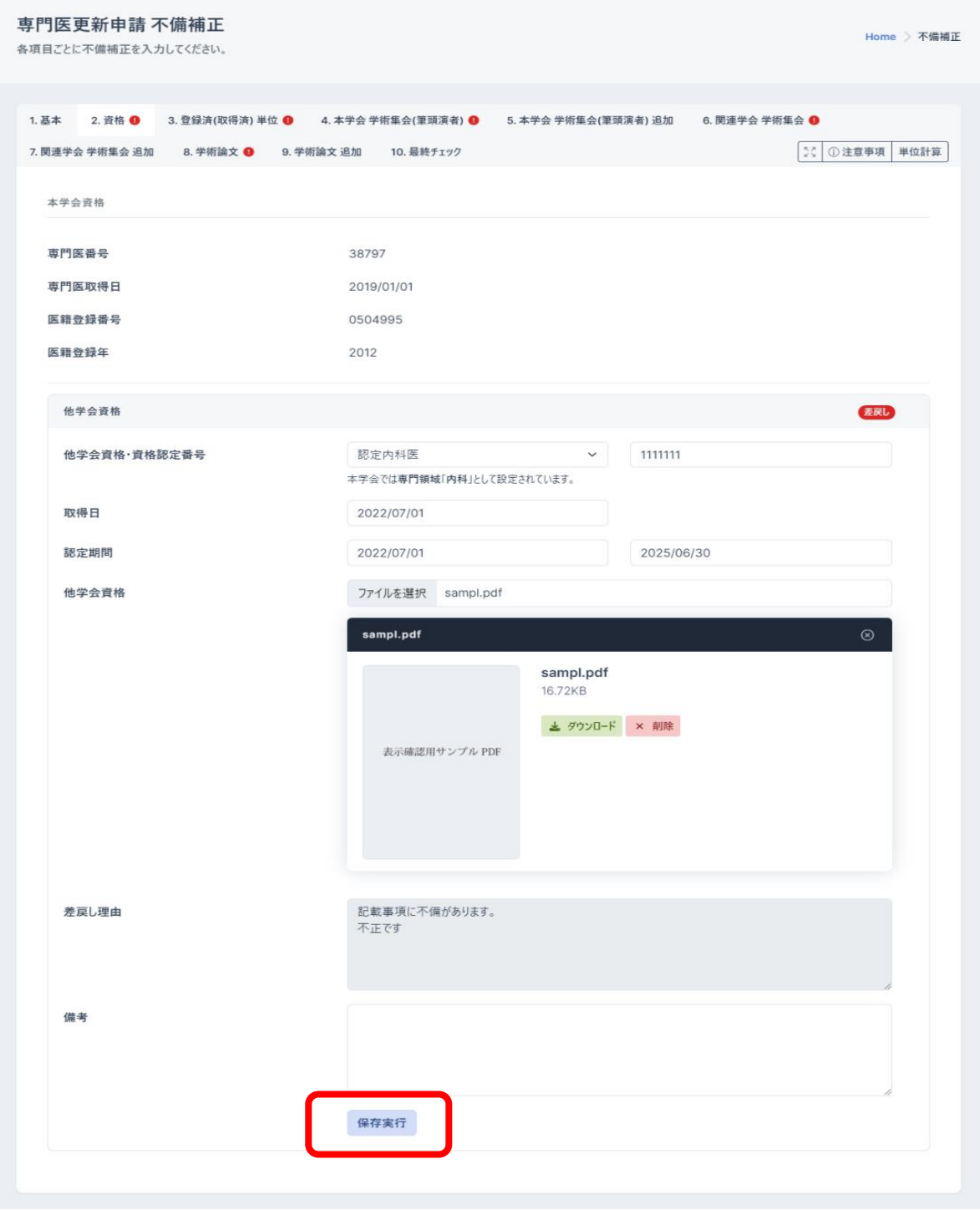

#### 3.登録済(取得済)単位

登録済(取得済)単位タブでは、参加登録(本学会 参加登録(更新単位取得期間、参加登録 済み単位、総会・大会(JDDW)参加結果、教育講習会 参加結果)、単位数、学術集会名、 開催日)の修正が行えます。

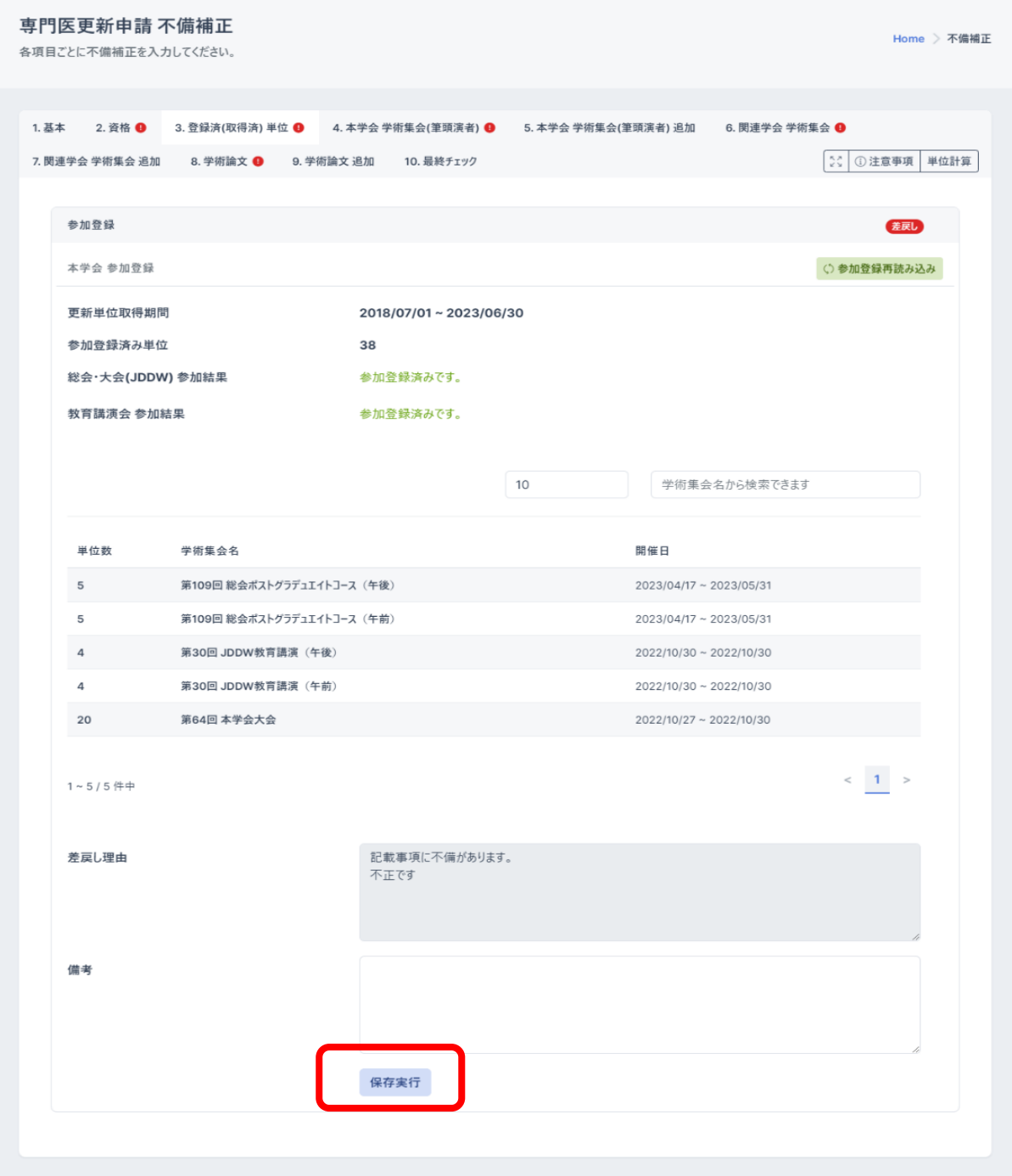

また、「参加登録再読み込み」を実行することで、最新の会員参加情報が反映されます。

4.本学会 学術集会(筆頭演者)

本学会 学術集会(筆頭演者)タブでは、本学会学術集会(単位、学術集会、単位区分、開催 年月、学術集会名、演題資料)の修正が行えます。

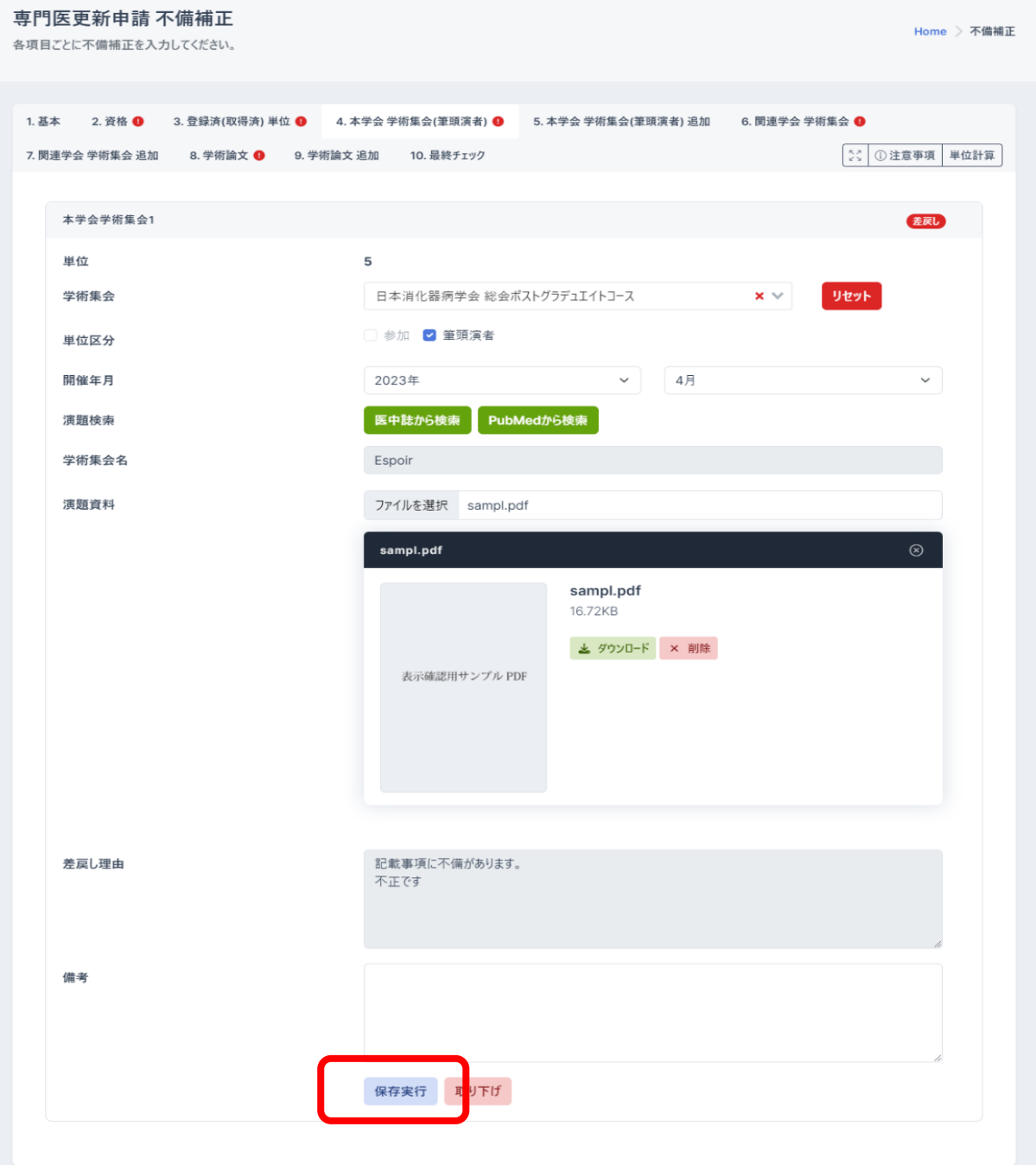

「医中誌から検索」や「PubMed から検索」を押下すると、医中誌・PubMed から抄録集・論文 の検索が行えます。

医中誌・PubMed から検索した業績を選択すると、登録内容が補完されます。

業績資料の引用先が存在する場合には、業績資料のアップロードが不要になります。

「リセット」ボタンを押下すると、入力した内容をリセットできます。

p. 18

#### 5.本学会 学術集会(筆頭演者) 追加

本学会 学術集会(筆頭演者)追加タブでは、本学会 学術集会(筆頭演者)(単位、学術 集会、単位区分、開催年月)の追加が行えます。

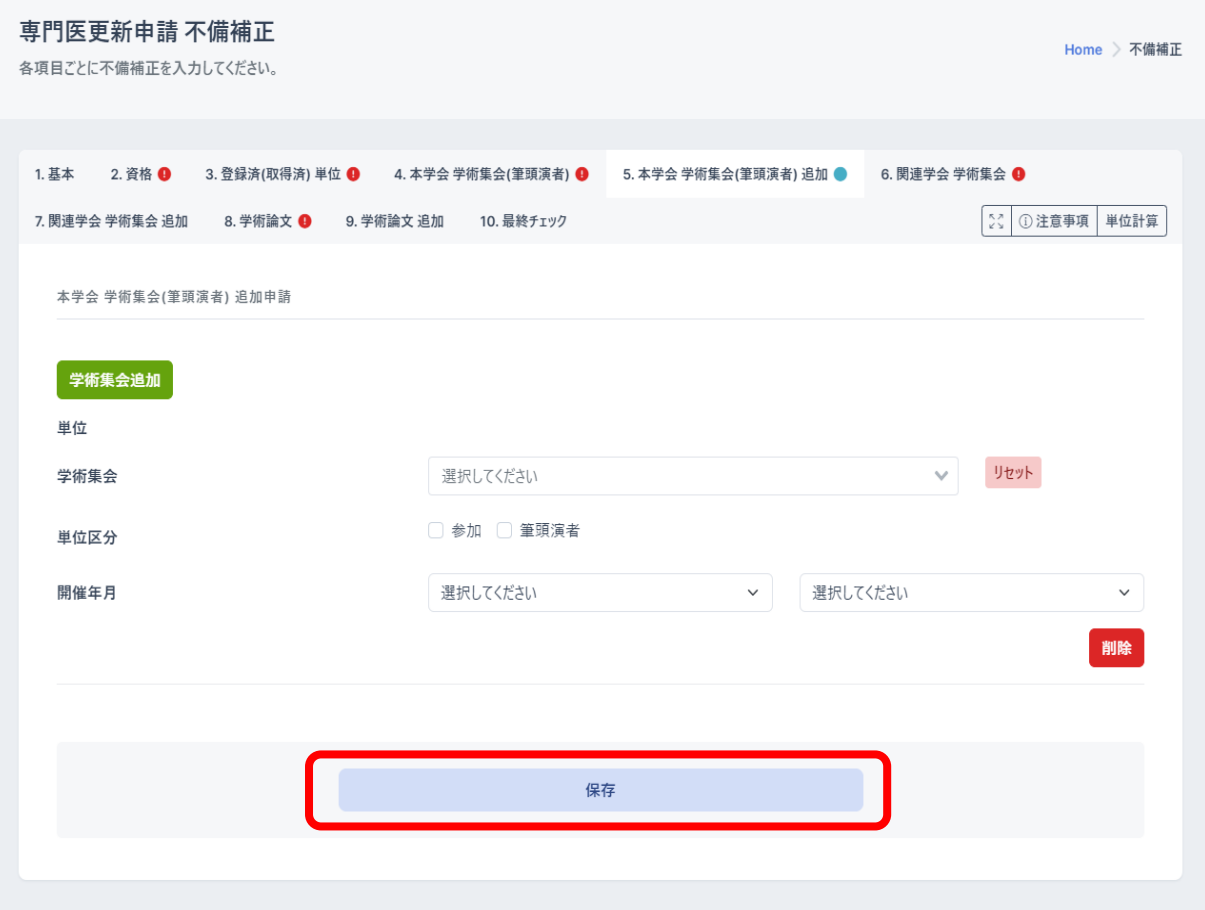

学術集会を追加する場合は、「学術集会追加」から行えます。

「削除」ボタンを押下すると、学術集会が削除されます。

#### 6.関連学会 学術集会

関連学会 学術集会タブでは、関連学会学術集会(単位、学術集会、単位区分、開催年月、 参加証、学術集会名、演題資料)の修正が行えます。

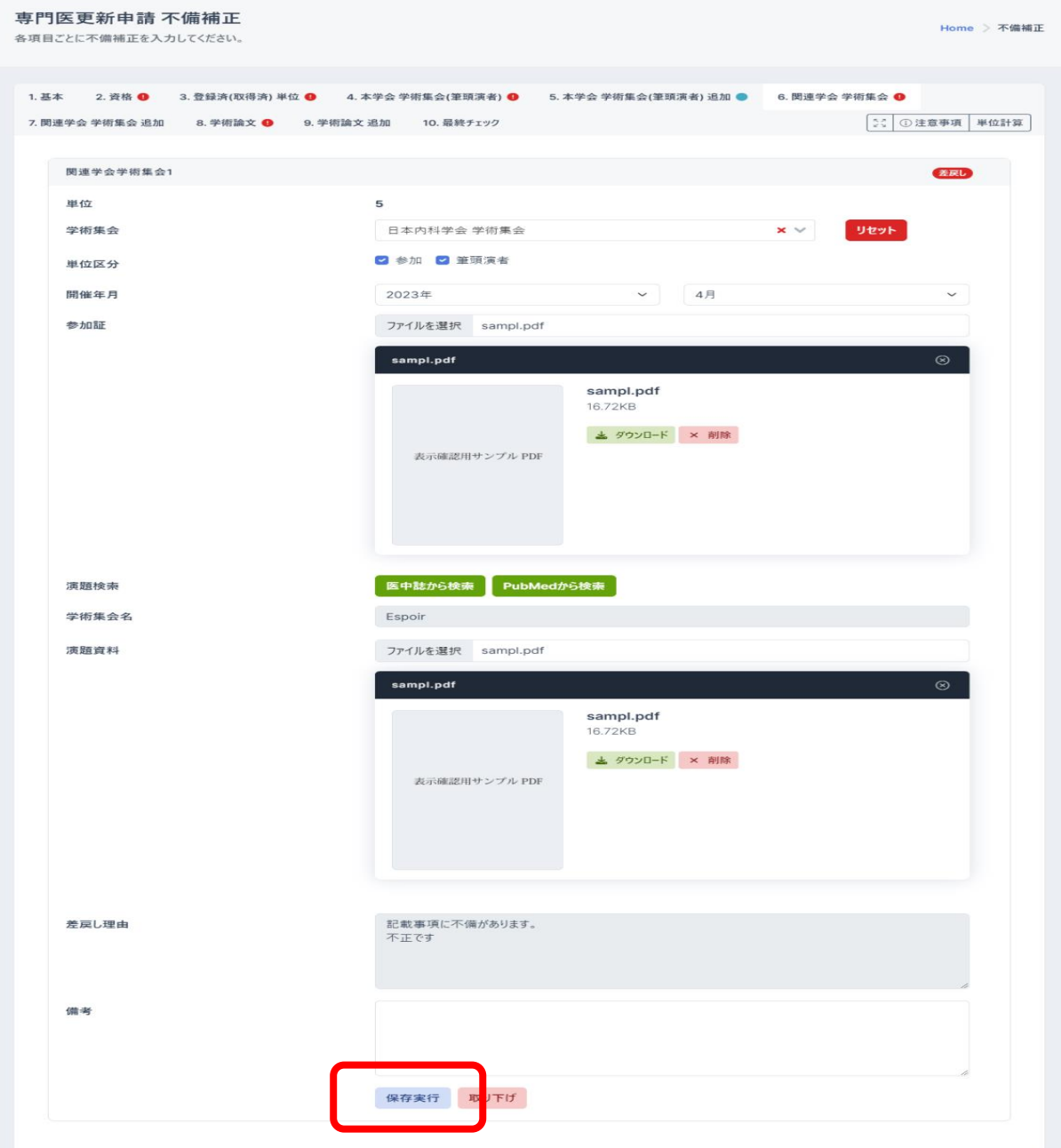

「医中誌から検索」や「PubMed から検索」を押下すると、医中誌・PubMed から抄録集・論文 の検索が行えます。

医中誌・PubMed から検索した業績を選択すると、登録内容が補完されます。

業績資料の引用先が存在する場合には、業績資料のアップロードが不要になります。

「リセット」ボタンを押下すると、入力した内容をリセットできます。

#### 7.関連学会 学術集会 追加

関連学会 学術集会 追加タブでは、関連学会 学術集会(単位、学術集会、単位区分、開催 年月)の追加が行えます。

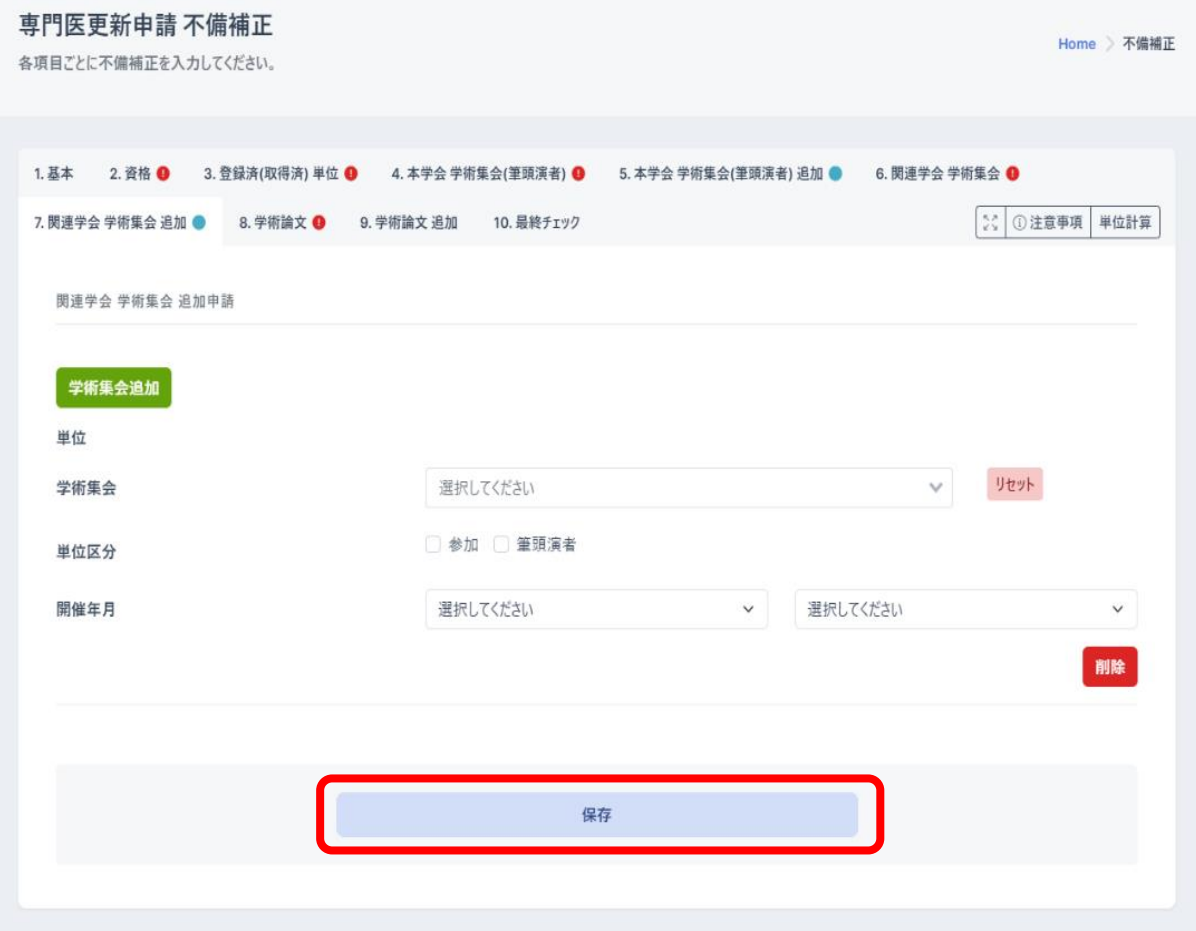

学術集会を追加する場合は、「学術集会追加」から行えます。

8.学術論文

学術論文タブでは、学術論文(単位、発表誌区分、雑誌名、著者区分、題名、巻・頁、発表 年月、論文資料)の修正が行えます。

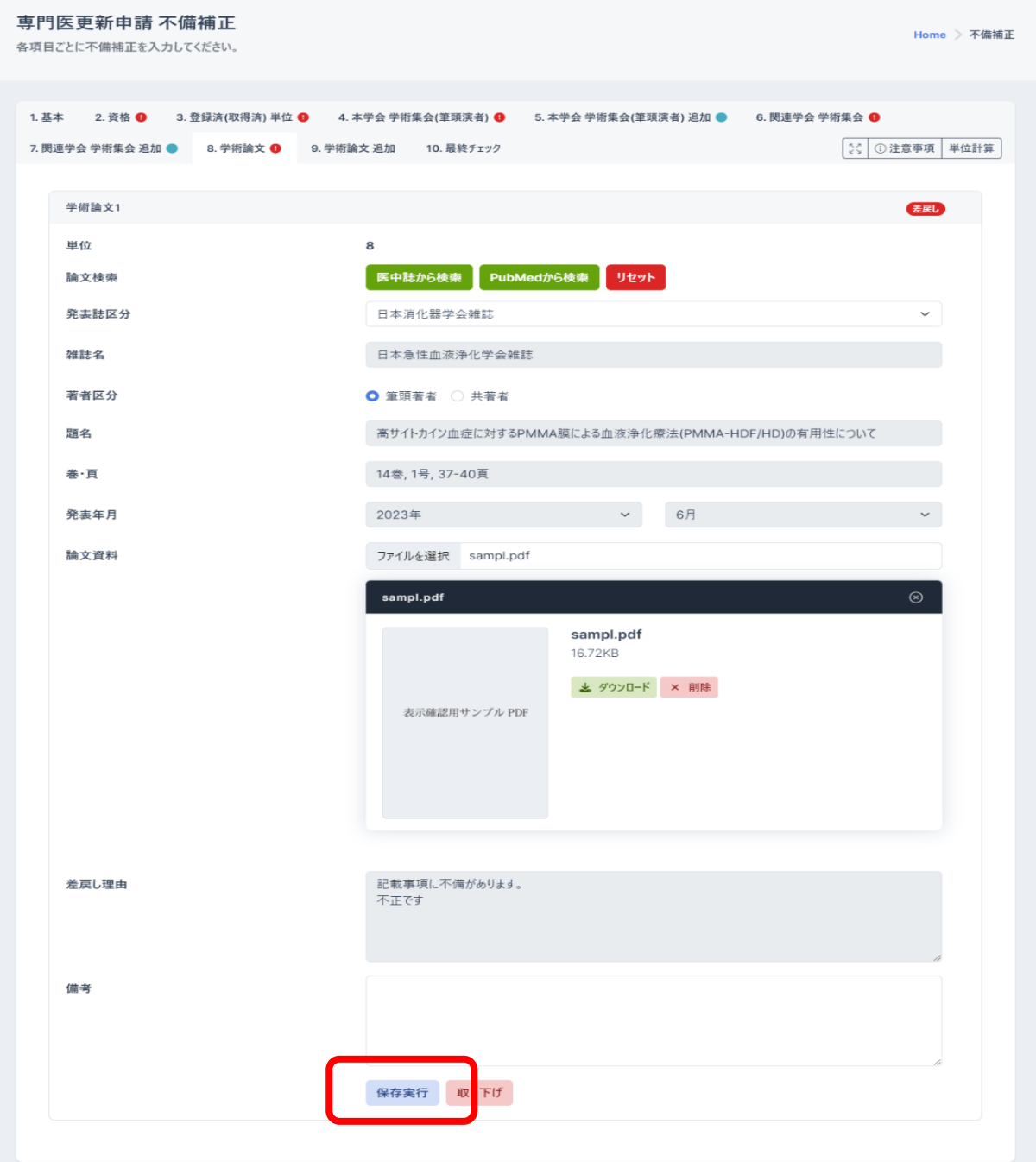

「医中誌から検索」や「PubMed から検索」を押下すると、医中誌・PubMed から抄録集・論文 の検索が行えます。

医中誌・PubMed から検索した業績を選択すると、登録内容が補完されます。

業績資料の引用先が存在する場合には、業績資料のアップロードが不要になります。

「リセット」ボタンを押下すると、入力した内容をリセットできます。

p. 22

#### 9.学術論文 追加

学術論文 追加タブでは、学術論文(単位、発表誌区分、雑誌名、著者区分、題名、 巻・頁、発表年月、論文資料)の追加が行えます。

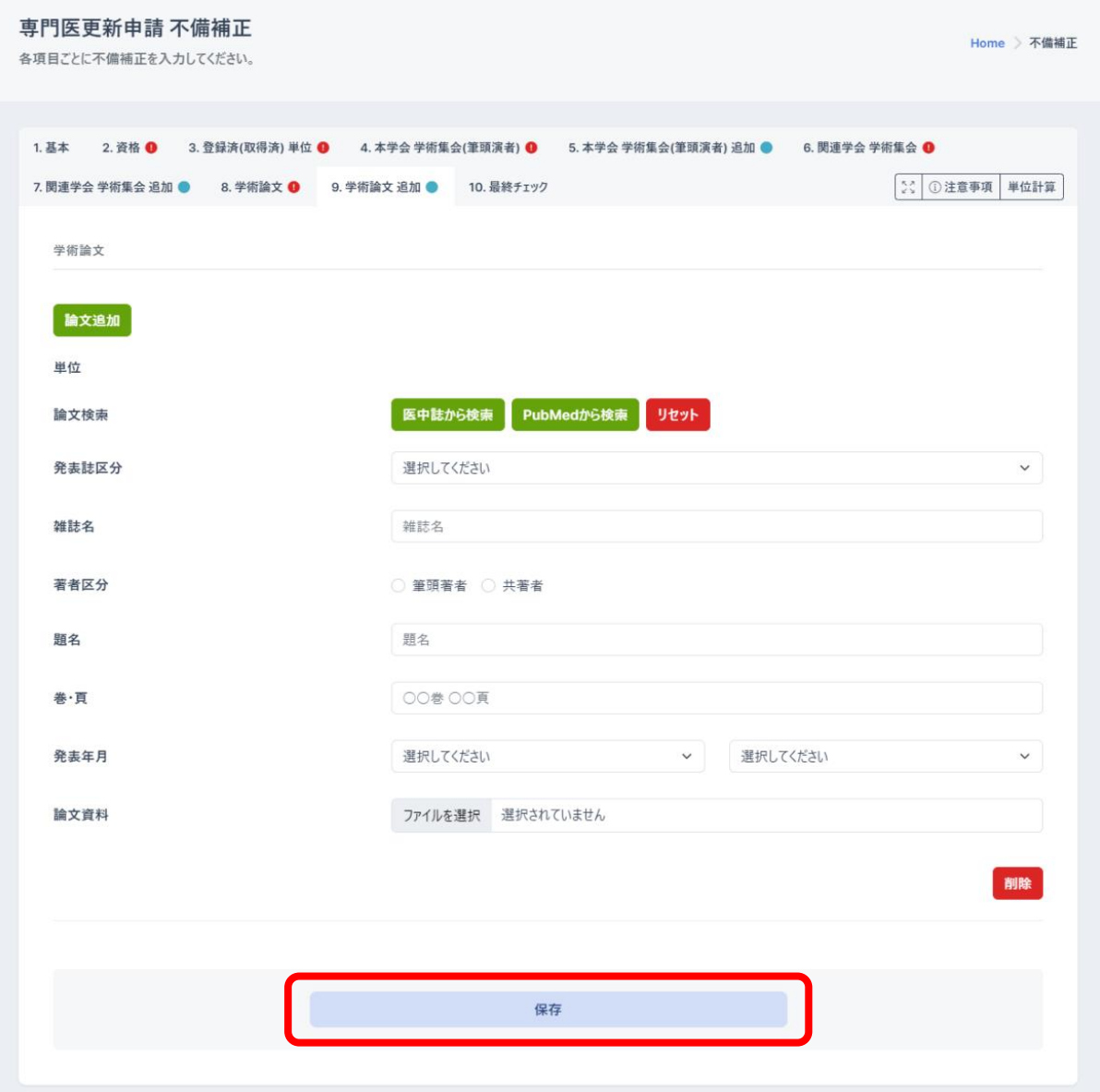

学術論文を追加する場合は、「論文追加」から行えます。

「医中誌から検索」や「PubMed から検索」を押下すると、医中誌・PubMed から抄録集・論文 の検索が行えます。

医中誌・PubMed から検索した学術論文を選択すると、登録内容が補完されます。

業績資料の引用先が存在する場合には、業績資料のアップロードが不要になります。

「リセット」ボタンを押下すると、入力した内容をリセットできます。

## 10.最終チェック

最終チェックタブでは、最終チェックが行えます。

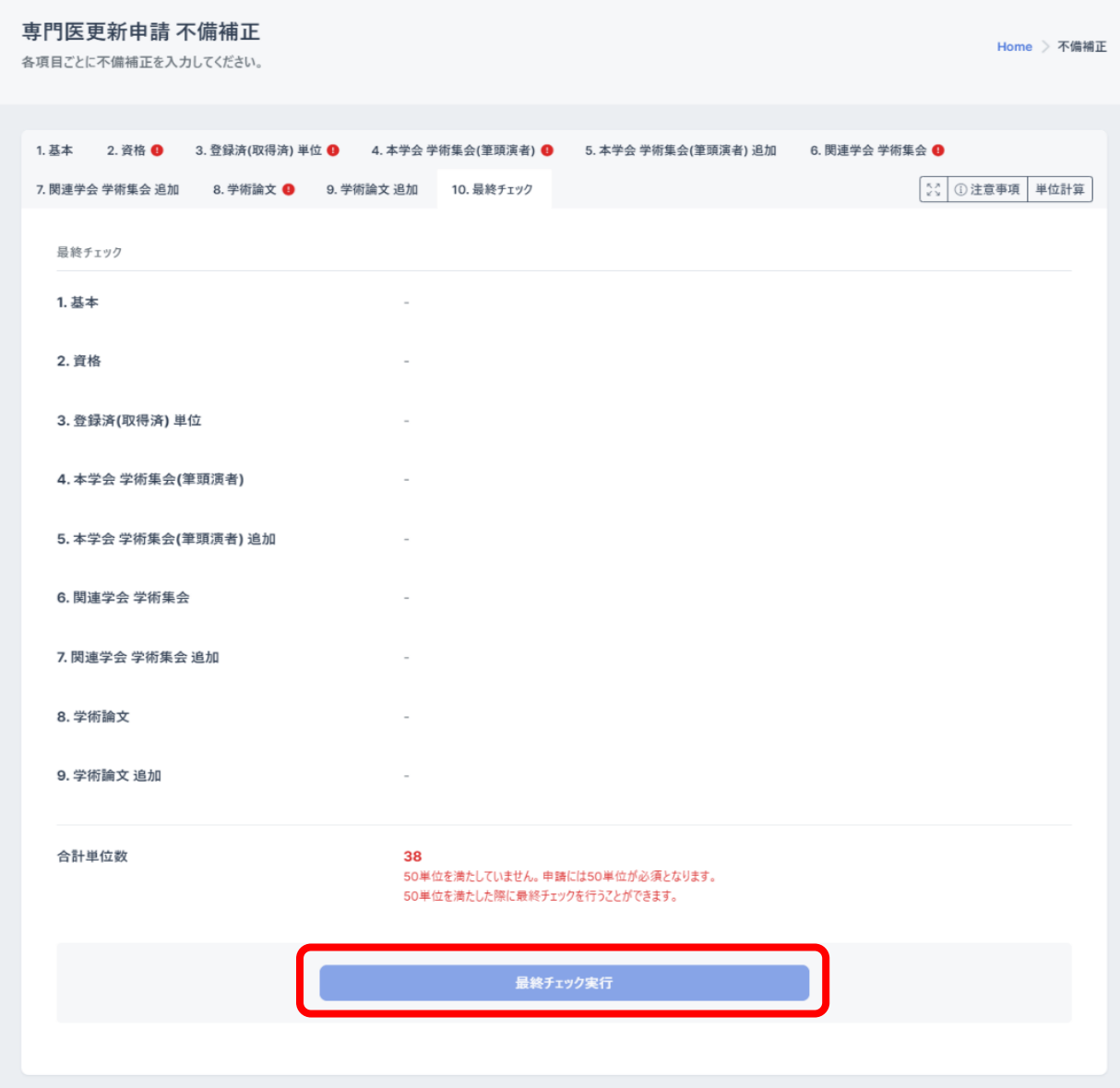

最終チェック実行後に不備補正申請が行われ、修正が完了となります。

# 5.専門医保留・延長申請

①専門医保留・延長申請は、申請システム画面から申請できます。

専門医保留・延長申請を行う。を押下、申請画面に遷移します。

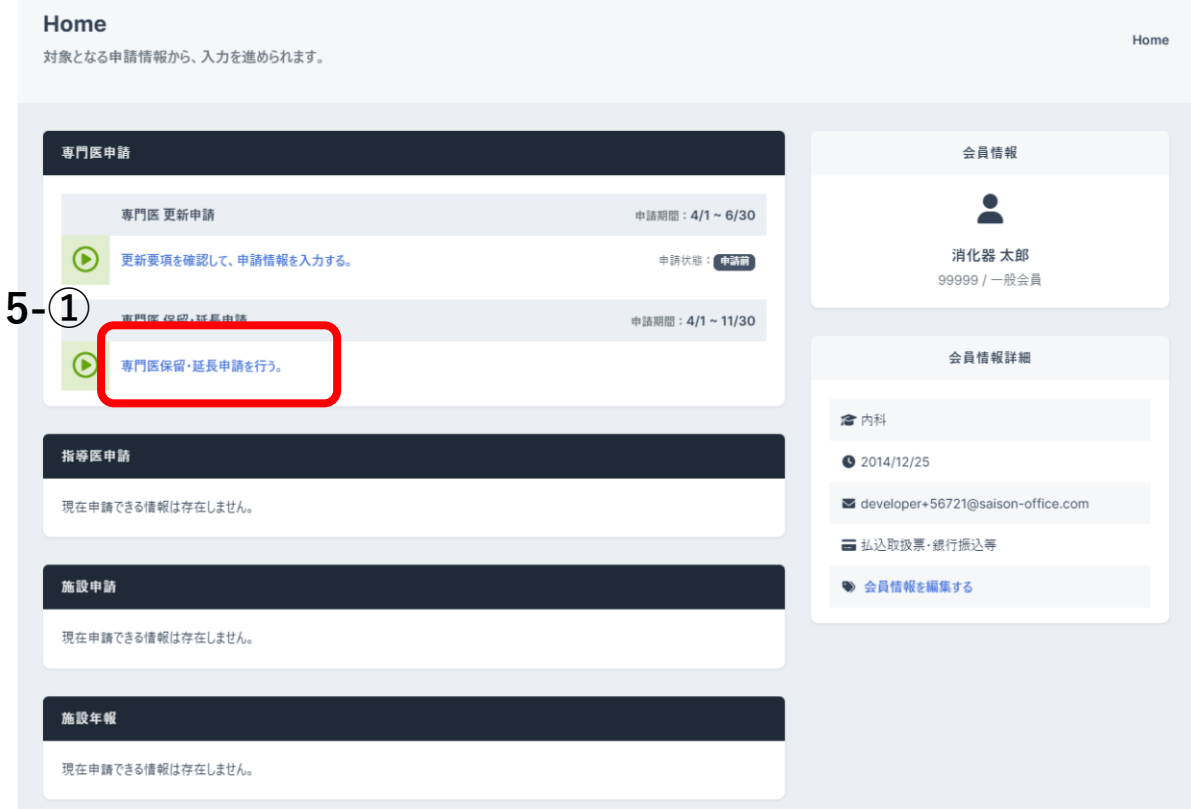

## ②専門医保留・延長申請

申請開始前に注意事項の確認をお願いします。

保留区分の<mark>保留</mark>または<mark>延長</mark>を選択し、保留理由の入力後に中請を提出<mark>を押下、保留または</mark> 延長申請が行われます。

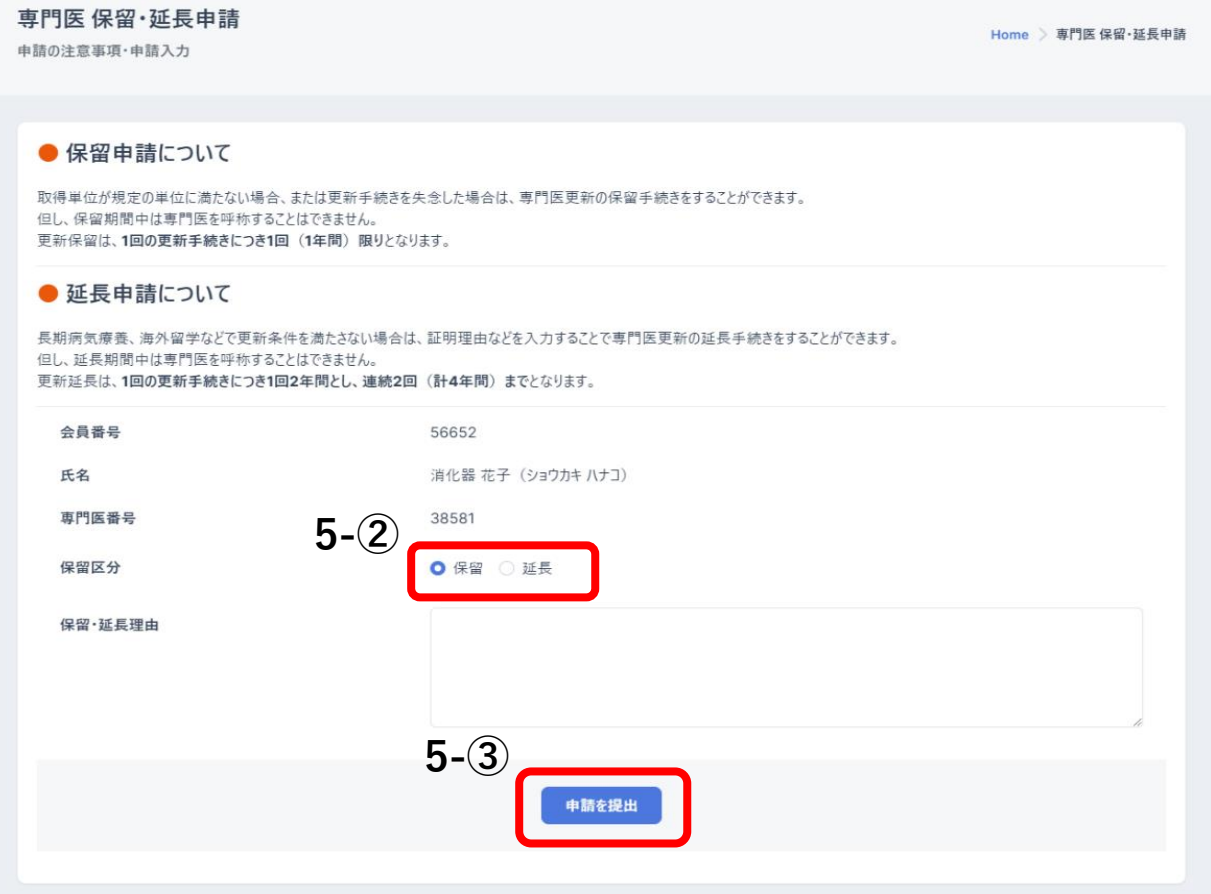

# 6.専門医保留・延長申請 不備補正

書類審査で差戻しとなった場合、Home 画面「専門医申請」欄の専門医 保留・延長申請 ブロックに「申請に不備項目が存在します。不備補正を行ってください。」と表示されます。 申請状態は「差戻し」と表示されます。

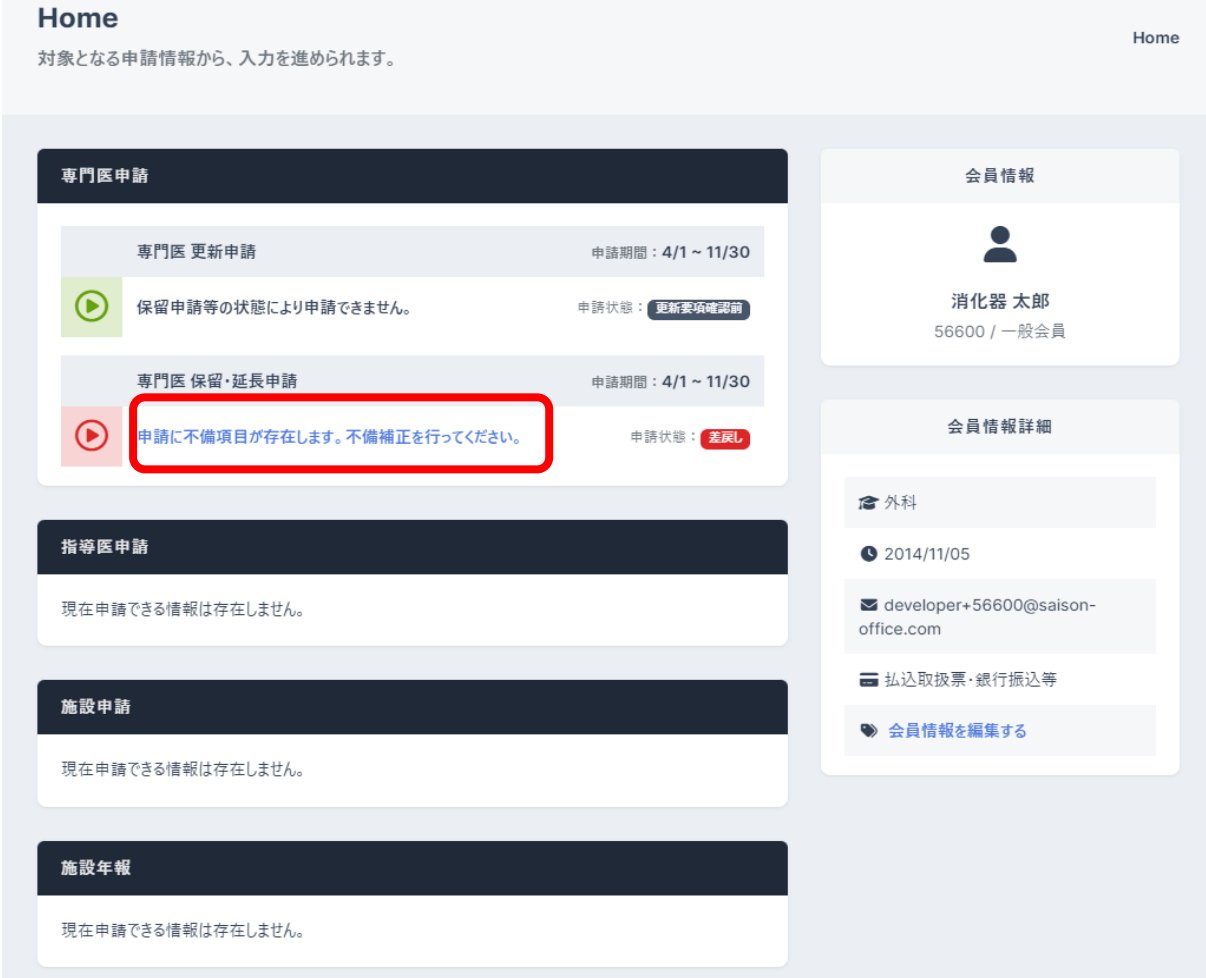

不備補正画面では、書類審査で差戻しとなった項目のみ修正が行えます。

修正では、差戻し理由の確認や備考の入力ができます。

## 不備補正(保留)

不備補正画面では、差戻しとなった申請について修正を行うことができます。

修正内容入力後に「申請を提出」ボタンを押下すると、不備補正申請が完了になります。

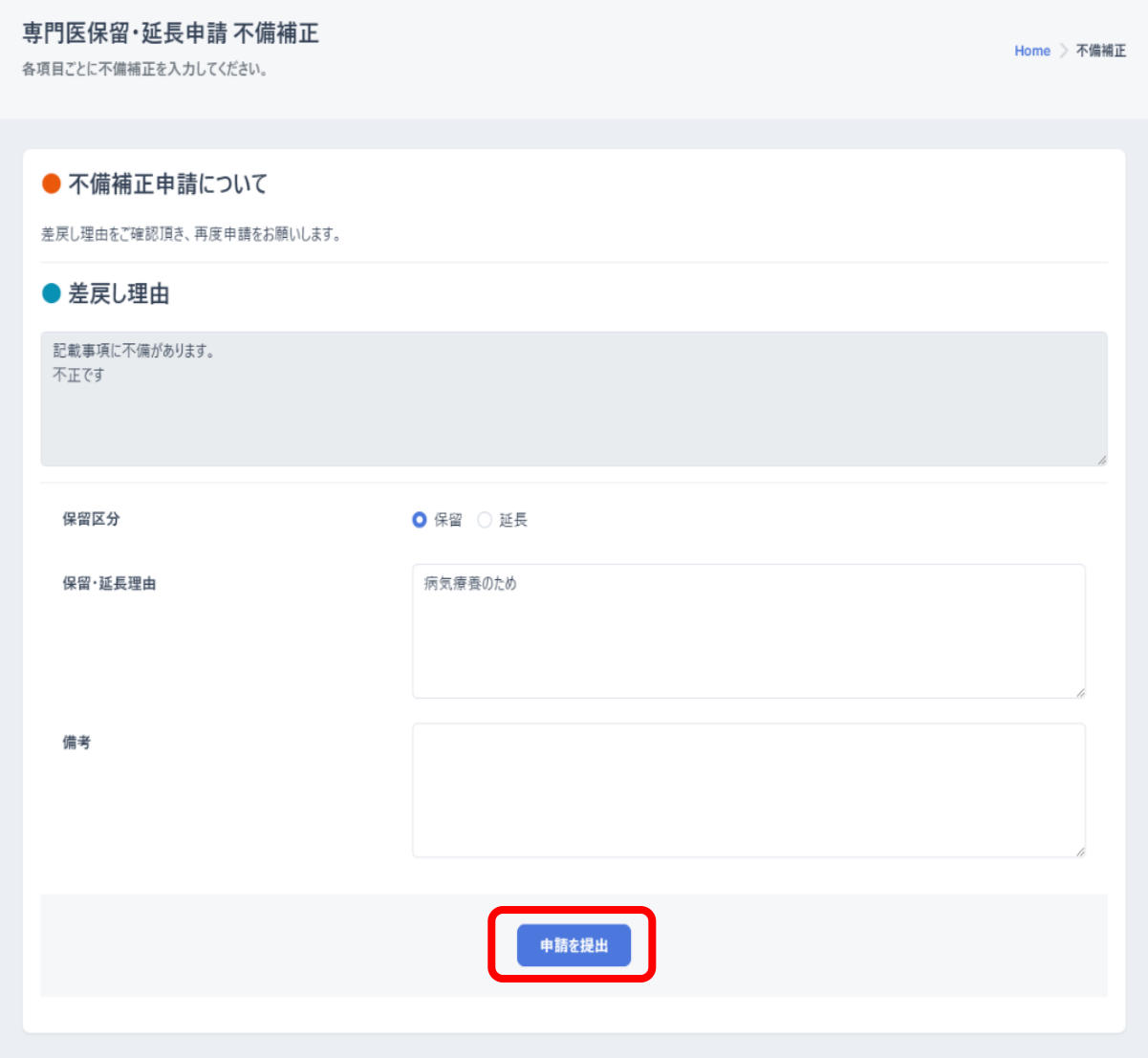

### 不備補正(延長)

不備補正画面では、差戻しとなった申請について修正を行うことができます。

修正内容入力後に「申請を提出」ボタンを押下すると、不備補正申請が完了になります。

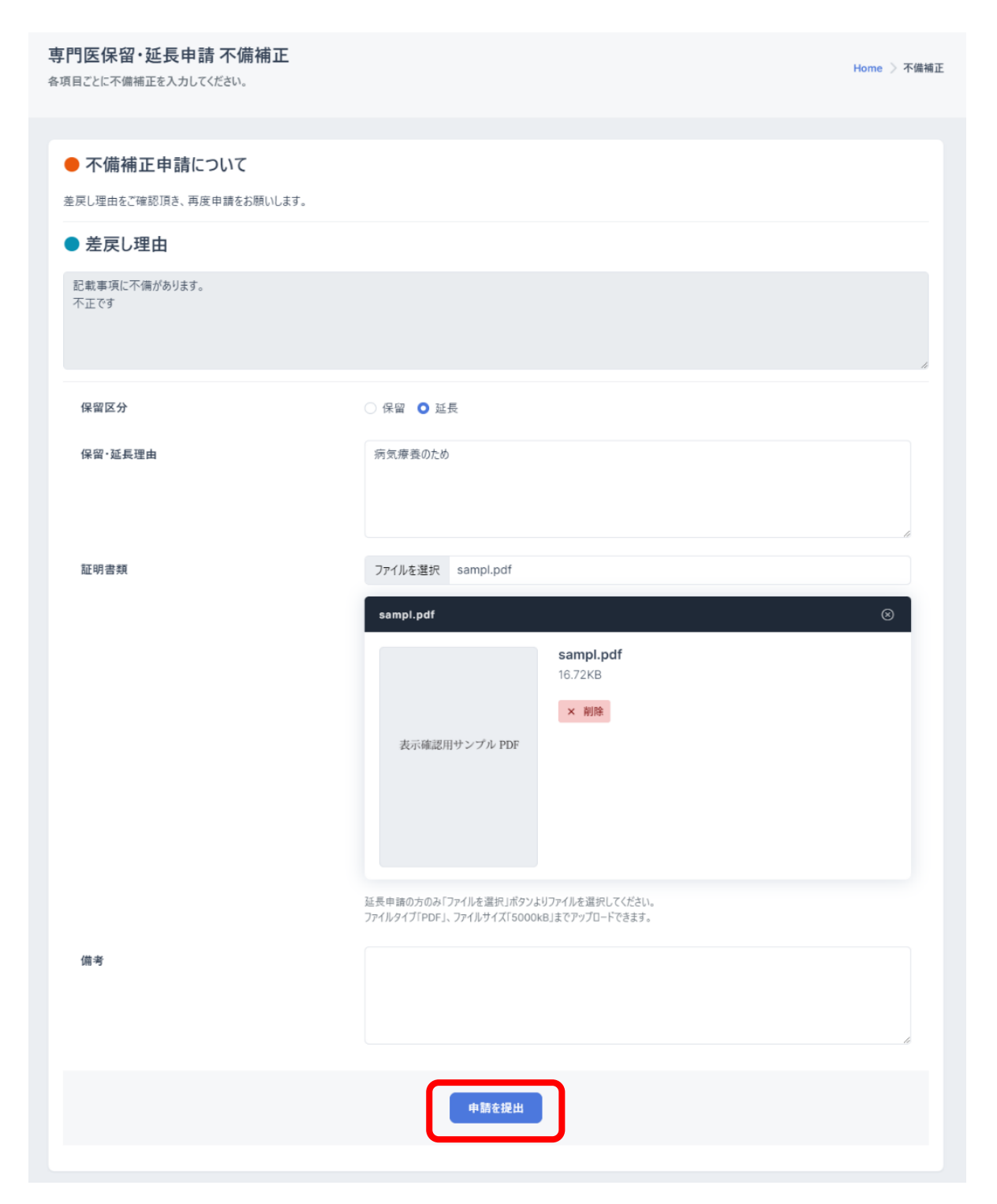